# **FREESTACK**

# Stacks In A Theme. Create.

# Adding Custom Images Into The Blueball Design FreeStack Theme v7.0

The ultimate free-form Rapidweaver site page creation theme and stacks that any level Rapidweaver user can use from beginner to advanced.

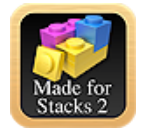

# **Adding custom banner images into your Blueball FreeStack theme is easy to do. Just follow the instructions below.**

**You can add in your own custom banner images, custom body background images, or custom pagewrapper div background images into your theme and page layout by doing the following for each image group theme variation.**

#### **Adding Custom Images into the FreeStack Header stack.**

 In the Blueball FreeStack theme, you have up to 20 blank custom image theme variation slots to use and add your own custom images into.

 These are placed into the background of the FreeStack Header stack using the custom image theme variations.

 **The instructions below assume you know how to** open up a theme's Contents folder, create your own banner images using the image editor of your choice, how to export and save an image file for web use in your image editor, and use the built-in theme variations in the page inspector window within Rapidweaver.

#### **Custom images directions:**

- 1) Select the page width theme variation you want to use. By default this is set to a 960px page width.
- 2) If you are going to use the full width of the page for your custom banner image, then for the default theme variation page width of 960px, your image would be 960px wide by however tall you want it to be. If you want it to be narrower than that, create the width to whatever you want the image to appear at. It is always recommended to use an even numbered width for the image. **Note the width and height of the image in pixels at this time for later use.**

- 1) The available theme page width variations are 320px, 500px, 520px, 760px, 860px, 960px (default), 1060px, 1160px, 1260px and variable. For optimum viewing I recommend using 960px.
- 2) When creating your image, make sure your ppi (pixels per inch) resolution is set to 72 ppi and that your color mode is RGB or RGBA. Most all image editors have a save to or export to web feature in them that you should use to optimize the image and keep the overall file size as small as possible so it will load faster as your page is displayed in a browser.
- 3) Save your custom images as .jpg format files using one of the names shown below.

## **Your custom image names must match the following names exactly or your images will not display correctly in the FreeStack Header stack:**

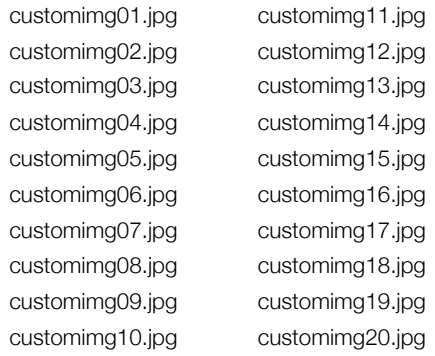

- 6) Next open up the Blueball FreeStack theme's Contents folder. This can be done by opening up the theme drawer area in Rapidweaver, select and highlight the Blueball FreeStack theme's preview image and "Control + click" on the preview image. In the window that appears select the "Reveal Contents In Finder..." option. The window that opens up is the theme's Contents folder.
- 7) Drag your custom images into the "images" folder that you see in the window.
- 8) Now with your Rapidweaver site open, drag in a FreeStack header stack onto your Stacks page that you have applied the Blueball FreeStack theme to placing it where you want it to be displayed. Add in the width and height numbers that match the width and height of your custom image you are using. Note that you only need to use the numbers with no px added to them.
- 9) That's it. You're done. The next time you preview your page you will see your new custom image in the background of the FreeStack header stack.

#### **Production Tip: You cannot drag and drop images into the Header stack.**

**Production Tip: If you are placing a custom image into the Header stack using the built-in custom image theme variations, and you are not using any other stacks in the Header stack, you must drag and drop in a Spacer stack into the Header stack.** Then set the Spacer stack's height in the hud window to match the height you have in place for the Header stack. After doing this your custom image will display as expected in the Header stack.

## **Adding in your own custom body background images into the FreeStack theme layout.**

 In the Blueball FreeStack theme, you have 20 preset custom body background image theme variations to use if you want, that come with your FreeStack theme.

 These are placed into the body background of the FreeStack theme layout using the body background image theme variations, along with the body background image position and repeat theme variations.

**The instructions below assume you know how to** open up a theme's Contents folder, create your own background images using the image editor of your choice, how to export and save an image file for web use in your image editor, and use the built-in theme variations in the page inspector window within Rapidweaver.

#### **Custom Body background images directions:**

1) Create your custom body background image using the image editing program of your choosing.

- 2) Again like before, when creating your image, make sure your ppi (pixels per inch) resolution is set to 72 ppi and that your color mode is RGB or RGBA. Most all image editors have a "save to" or "export to" web feature in them that you should use to optimize the image and keep the overall file size as small as possible so it will load faster as your page is displayed in a browser.
- 3) Save your custom body background images as .jpg format files using one of the names shown below on the next page.

# **Your custom image names must match the following names exactly or your images will not display correctly in the FreeStack Header stack:**

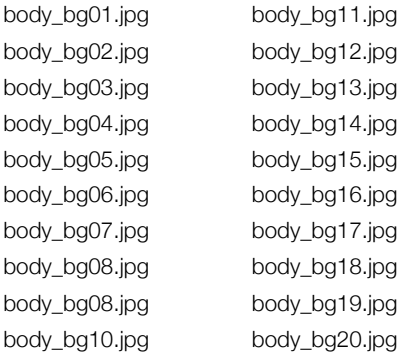

- 4) Again like before, open up the Blueball FreeStack theme's Contents folder.
- 5) Drag your custom body background image(s) into the "bodybg" folder located within the "images" folder that you see in the window, replacing the default body background images there as needed.
- 6) Now with your Rapidweaver site open, go to the theme variations window in the page inspector. **Open the "Body Background Image" variation group and select the body background image variation whose image you replaced.** Then select the body background image repeat and position theme variations you want to use with your body background image. The next time you preview your site page you'll see your new body background image in place.

# **Adding in your own custom pagewrapper div background images into the FreeStack theme layout.**

 In the Blueball FreeStack v6.0 theme, you have 10 preset custom page wrapper div background image theme variations to use if you want, that come with your FreeStack theme.

 These are placed into the pagewrapper div background of the FreeStack theme layout using the page wrapper background image theme variations, along with the page wrapper background image position and repeat theme variations.

 **The instructions below assume you know how to** open up a theme's Contents folder, create your own background images using the image editor of your choice, how to export and save an image file for web use in your image editor, and use the built-in theme variations in the page inspector window within Rapidweaver.

#### **Custom Page Wrapper background images directions:**

- 1) Create your custom page wrapper div background image using the image editing program of your choosing.
- 2) Again like before, when creating your image, make sure your ppi (pixels per inch) resolution is set to 72 ppi and that your color mode is RGB or RGBA. Most all image editors have a "save to" or "export to" web feature in them that you should use to optimize the image and keep the overall file size as small as possible so it will load faster as your page is displayed in a browser.
- 3) Save your custom pagewrapper background images as .jpg format files using one of the names shown below on the next page.

# **Your custom image names must match the following names exactly or your images will not display correctly in the FreeStack Header stack:**

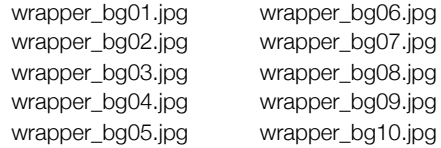

- 4) Again like before, open up the Blueball FreeStack theme's Contents folder.
- 5) Drag your custom page wrapper background image(s) into the "wrapperbg" folder located within the "images" folder that you see in the window, replacing the default body background images there as needed with your own custom images.
- 6) Now with your Rapidweaver site open, go to the theme variations window in the page inspector. **Open the "Page Wrapper Background Image" variation group and select the page wrapper background image variation you want to use on your site page.** Then select the page wrapper background image repeat and position theme variations you want to use with your page wrapper background image. The next time you preview your site page you'll see your new page wrapper background image in place.